## PASOS PARA REALIZAR LA TRANSFERENCIA

## POR APLICACIÓN DE CELULAR:

- **1. Ingresar a la opción "Quiero"**
- **2. Seleccionar la opción "Transferir"**

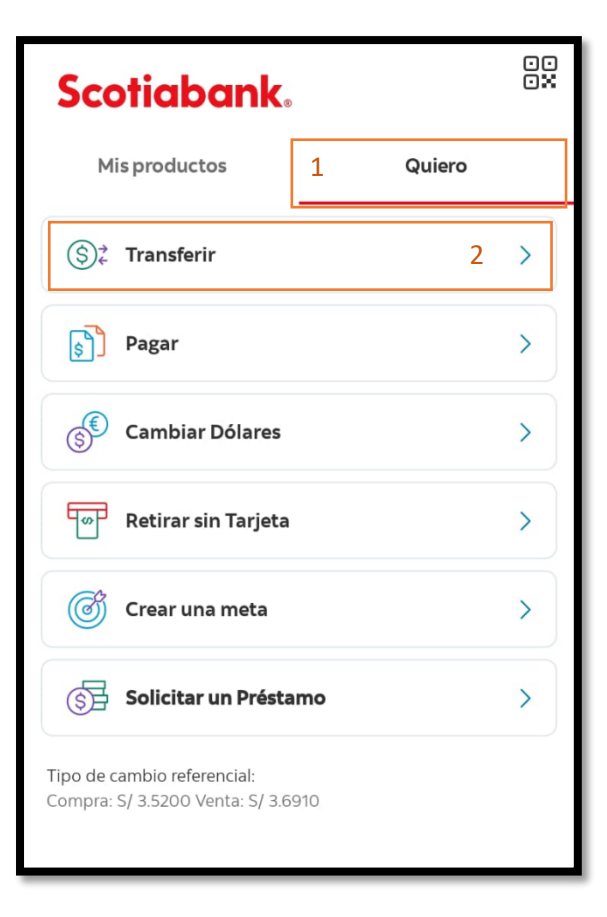

**3. Seleccionar la opción "A otras cuentas Scotiabank"**

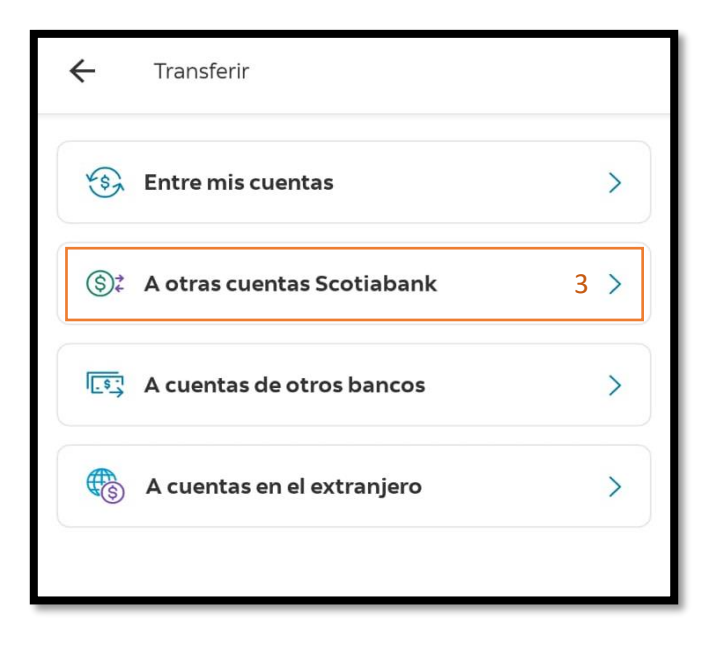

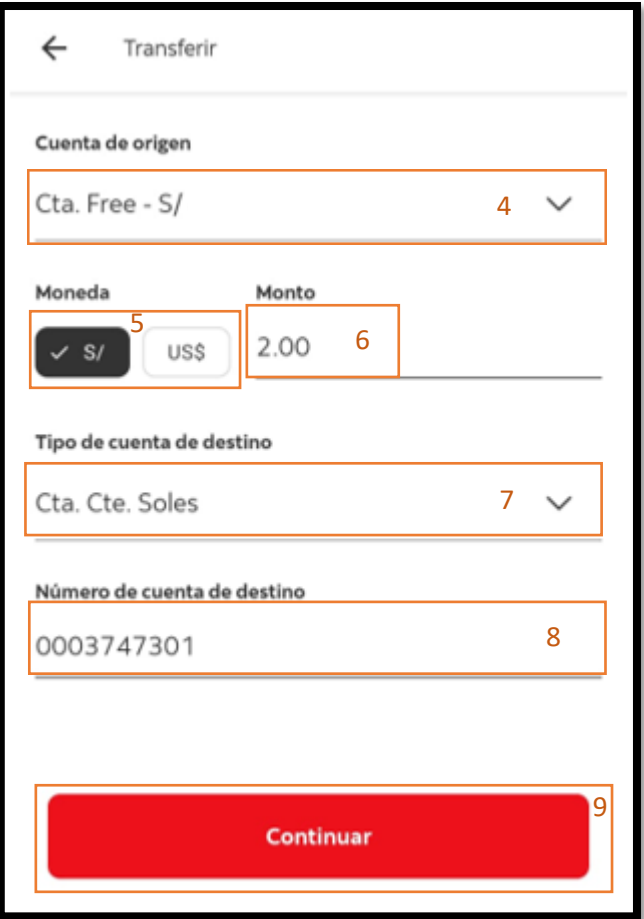

- **4. Escoger la cuenta de origen.**
- **5. Seleccionar la moneda "S/."**
- **6. Ingresar el monto de "2.00"**
- **7. Escoger el tipo de cuenta destino "Cta. Cte. Soles"**
- **8. Ingresar el número de cuenta de destino "0003747301"**
- **9. Luego dar en el botón "Continuar"**

- **10. En "descripción de la Operación" colocamos "Tramite de Constancia".**
- **11. Dar en el botón de "Confirmar"**

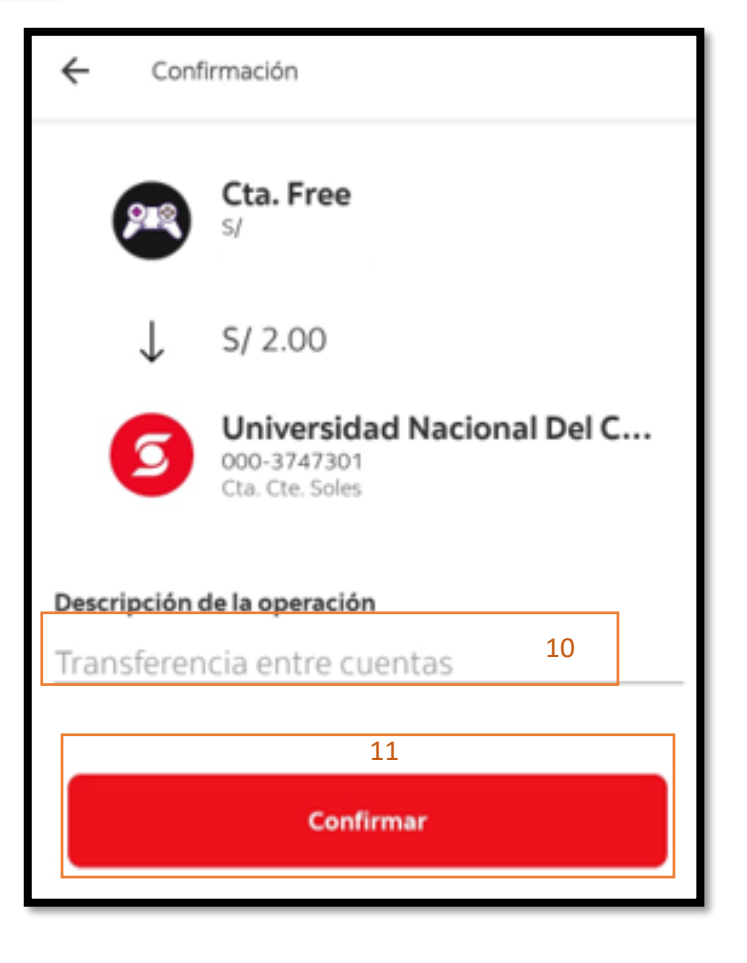

## POR BANCA POR INTERNET:

- **1. Ingresar a <https://mi.scotiabank.com.pe/login>**
- **2. Ingresar el número de su DNI.**
- **3. Dar clic en el botón de "Continuar".**

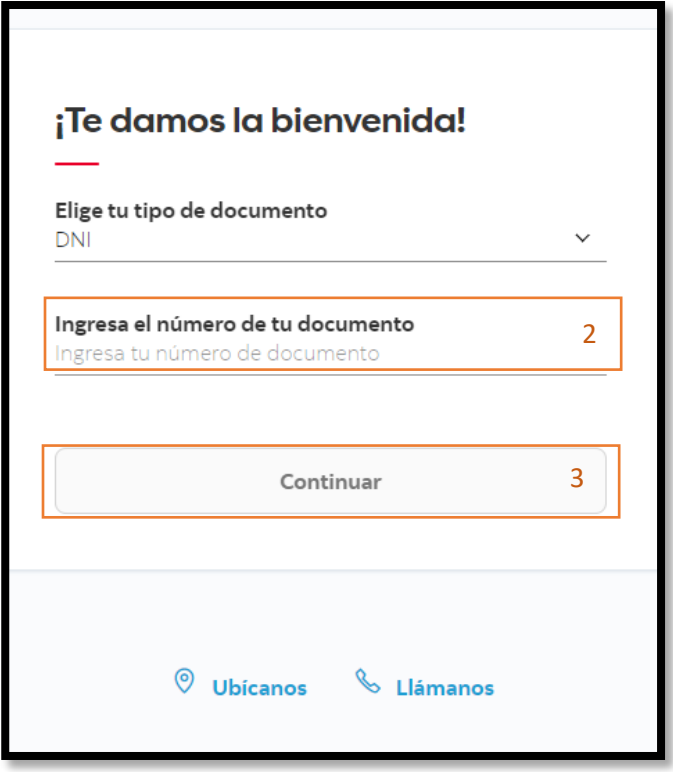

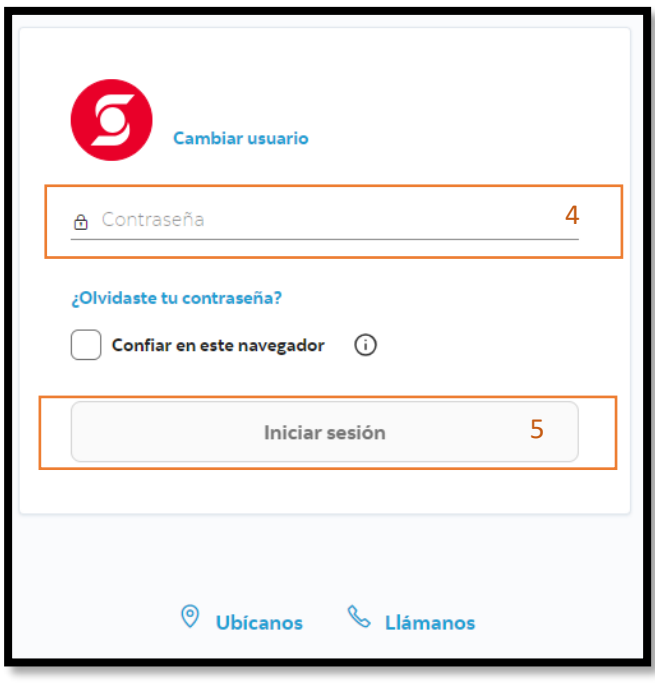

- **4. Ingresar la contraseña de su banca por internet.**
- **5. Dar clic en "Iniciar sesión"**

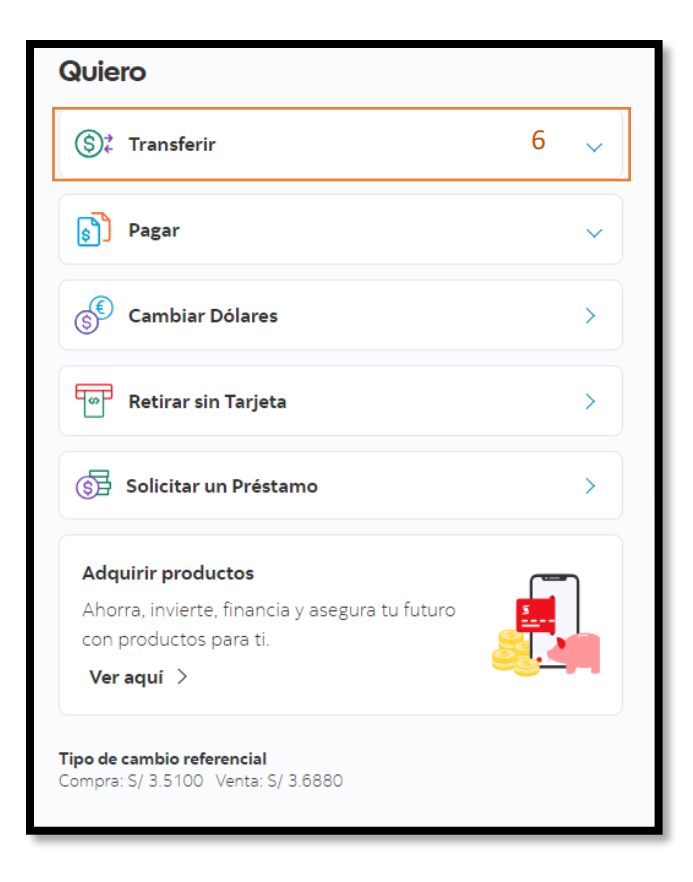

**7. Dar clic en la opción de "A otras cuentas Scotiabank"**

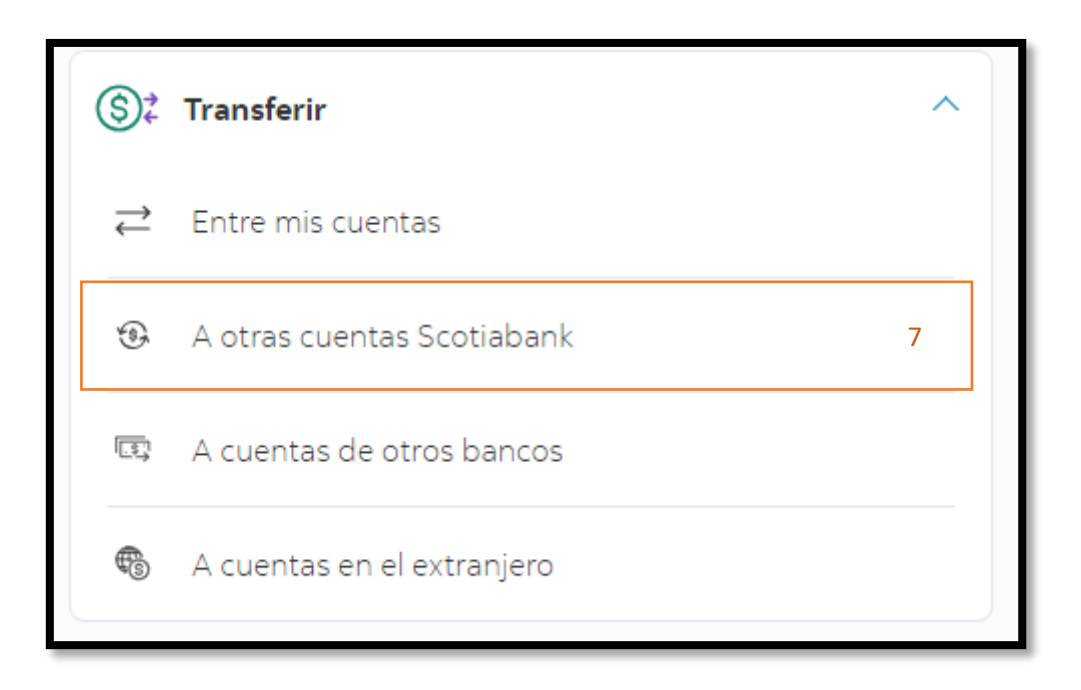

**6. Ya ingresando dar clic en la opción de "Transferir".**

- **8. Escoger la Cuenta de origen a su conveniencia.**
- **9. Ingresar el monto de "2.00" nuevos soles.**
- **10. En "Tipo de cuenta de destino", escogemos la opción que dice "Cta. Cte. Soles".**
- **11. Ingresamos el número de cuenta de destino "0003747301".**
- **12. Dar clic en el botón de "Continuar"**

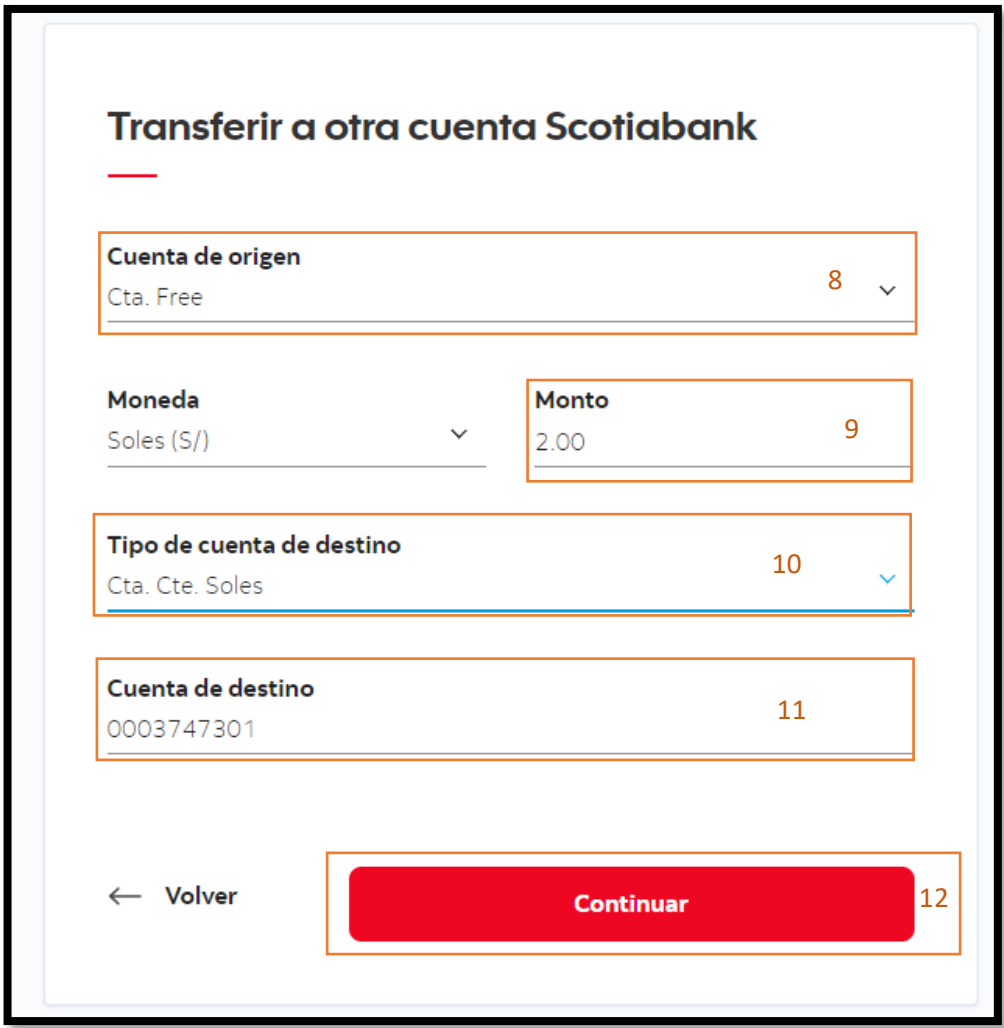

- **13. Por último, ingresamos la clave digital que nos llegó por mensaje de texto en el celular registrado en la banca móvil, o sino lo podemos recibir por correo, en la opción "Enviar por correo electrónico".**
- **14. En "descripción de la Operación" colocamos "Tramite de Constancia".**
- **15. Como último paso damos clic al botón de "Confirmar".**

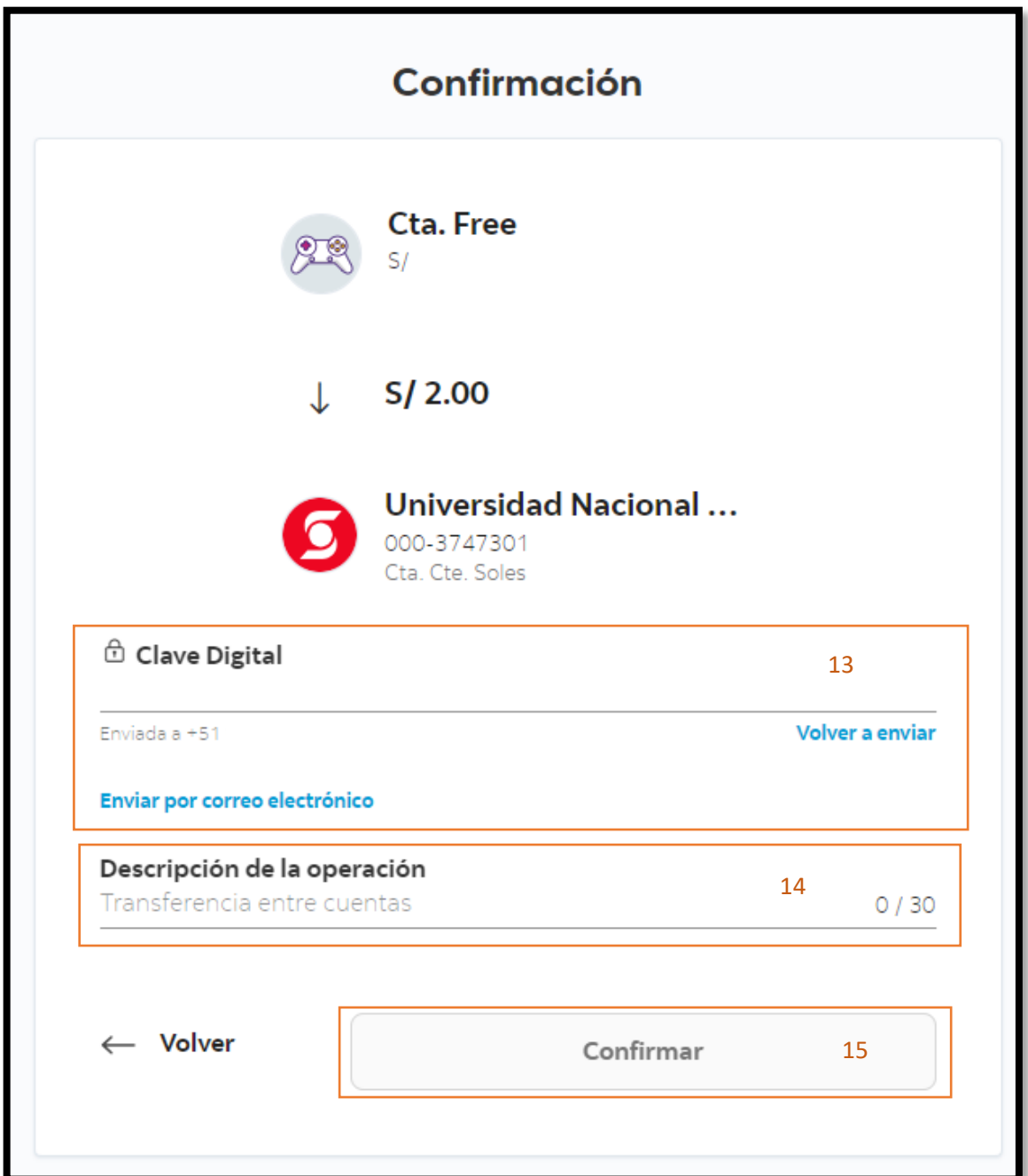